## **Doing corpus linguistics with #LancsBox:**

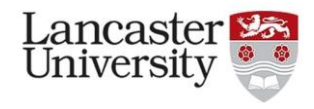

## **Answers**

In these tasks, we will become familiar with some of the functions of #LancsBox by investigating features of academic prose in written L2 English.

**Tasks 1 - 2** will focus on practicing different types of **searches** using the KWIC tool.

**Tasks 3 - 5** will introduce how to create and change the settings of **collocation graphs** using the GraphColl tool. There are also **optional tasks** you can try during or after the webinar.

We will be using the VU Lancaster corpus of student academic writing (VULC): a corpus of L2 English student essays from VU Amsterdam.

**Task 1. Searches.** Go to the KWIC tool in #LancsBox and search for the following expressions in the VULC corpus (provided with #LancsBox). Note down their frequencies and distributions in texts.

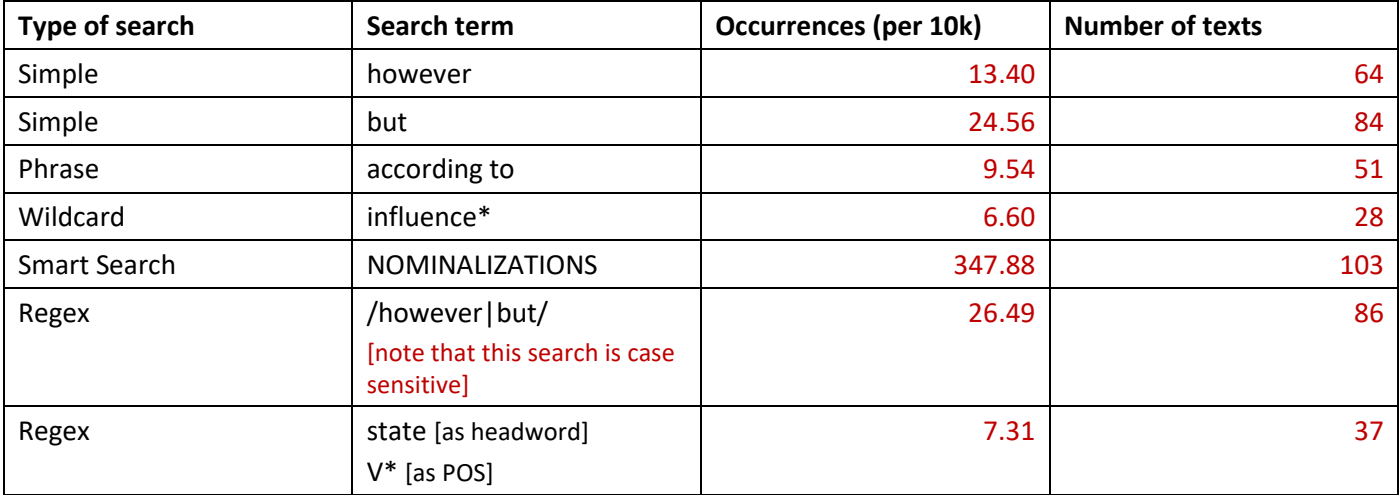

**Optional task:** You are researching how reporting verbs are used in L2 English writing. How might you build one query to search for *argue*, *claim* and *state* simultaneously? What are some issues you might face?

One starting search: /argue|claim|state/ Depending on your research questions, you would also need to consider case sensitivity and POS e.g. state can also be a noun.

**Task 2. Applying filters.** Still in the KWIC tool, search for the following expressions and apply filters. Note down their frequencies and distribution in texts.

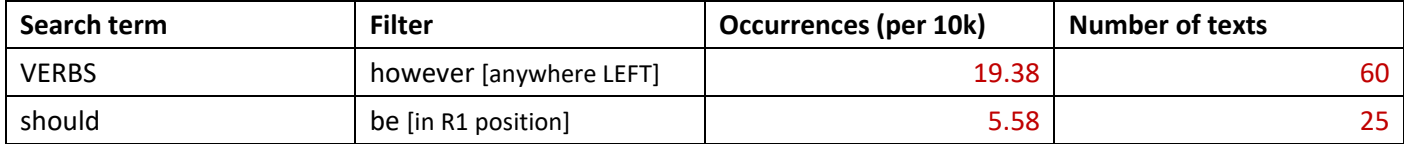

**Task 3. Create a collocation graph and change settings.** Go to the GraphColl tool, follow the directions and note down the frequencies.

(a) Build a collocation graph by conducting a simple search for *research.* What results did you get?

- Freq: 119 Collocates: 31. Top collocate: the
- (b) Change the statistical association measure to MI score. This will delete the current graph. Search for *research* again to create a new graph.

## **#LancsBox Webinar 2020** - <https://tinyurl.com/lancswebinar>

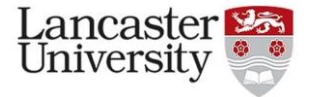

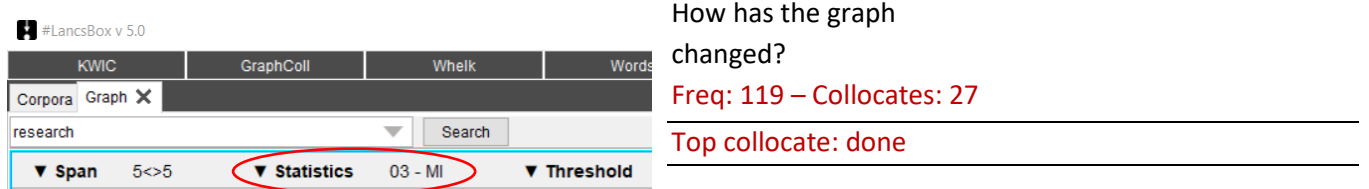

(c) Open the threshold settings and change the statistic value to 5.0 (3 and higher is considered strong for the MI score equation). Search for *research* again.

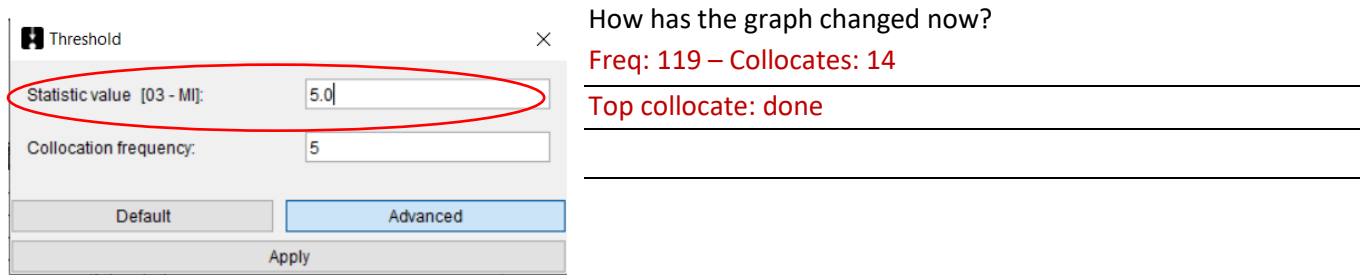

(d) Change the window span to search for five words to the left and zero words to the right (5L, 0R). Search for *research* again, keeping the same settings from the last steps.

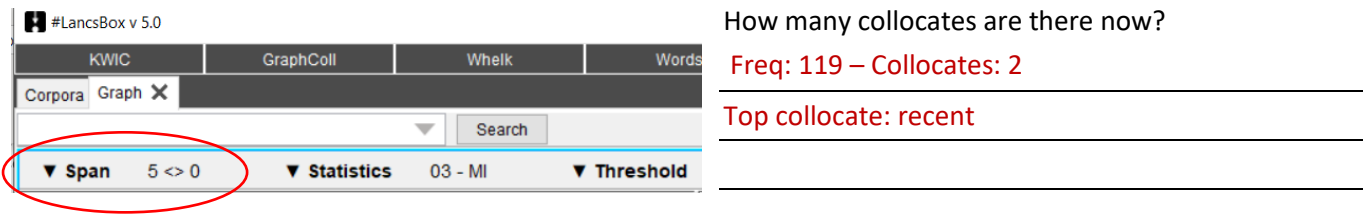

**Optional task:** You are researching what collocations L2 English speakers use when writing about language. How might you start this study using GraphColl? What settings would you consider changing, and why? Why might you use a narrower or wider collocation window?

Using a narrower window is more appropriate for lexicogrammatical features, while a wider window can look at discourse more broadly. You'll also need to consider the size of your corpus and how infrequent your search terms are as this will help you decide on the other settings, such as the thresholds.

**Task 4. Combining GraphColl and KWIC view to explore collocation context**. To help interpret graphs, GraphColl offers a concordance function, which displays examples of collocate use (KWIC). To display the concordance lines of a given collocation, **right click** on the collocate in the table or in the graph. These concordance lines can be expanded into the full-screen KWIC view by clicking on three arrows (\*\*\*) at the top right. In the top panel, the full-screen view displays examples of the selected collocate co-occurring with the node; in the bottom panel, all other competing candidates for collocates are displayed.

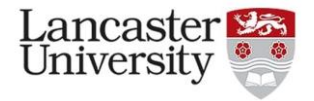

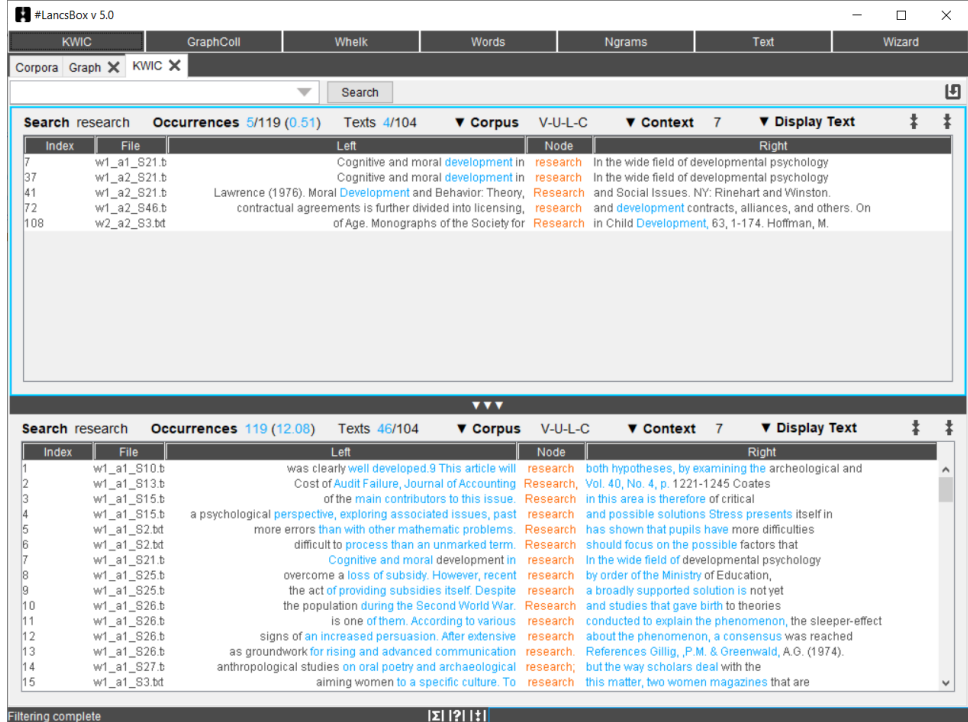

Search for *research* again and right click on the collocate *stress.* Explore the context in which it occurs. Comment on the association between *stress* and *research* in this corpus. (N. B. remember to change your settings back to a Span of 5L, 5R.)

The collocate occurs 5 times overall with the node *research.* This is across 3 different texts. 2 of these texts are responses to the same question prompt: A Psychological Overview of Stress. Therefore, the collocate *stress* occurs with *research* when students are discussing empirical investigations into stress in this corpus.

**Task 5. Build collocation networks.** GraphColl also offers the function to explore second-order collocates through building collocation networks. These are visualisations that help you explore language patterns.

- (a) Search for *learn* to create a new graph (use MI score and settings: span 5L, 5R; Statistic value = 5.0; Collocation frequency = 5)*.*
- (b) Find the collocate *languages* in the graph (or table) and double click on it. This should create a collocation network similar to the one below. (N. B. you can zoom into a graph using your mouse wheel or change the text size using Ctrl +/-)

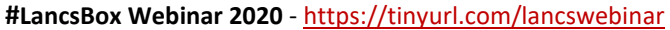

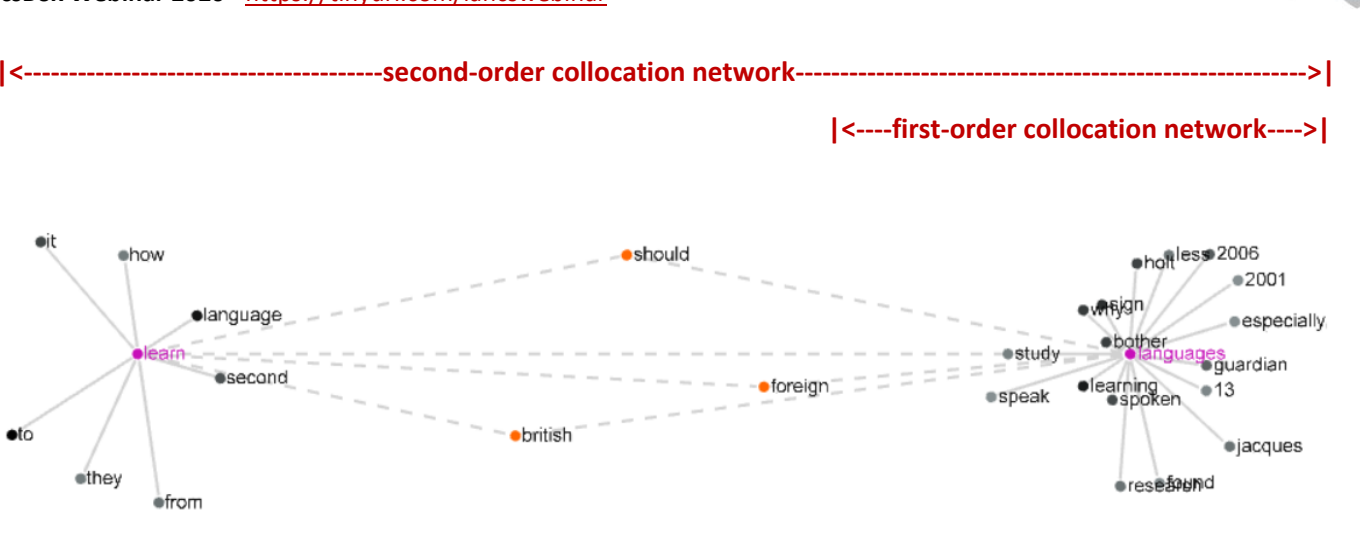

## **|<---------------shared collocates--------------->|**

(c) Comment on the connection between the collocates. Feel free to explore the network further by clicking on any of the collocates.

The graphs share three collocates: *should, British* and *foreign.* A quick investigation into the concordance lines shows one of the essay topics is "The British and Foreign Languages" which accounts for these shared collocates. (You may have other noted other connections).

**Optional task:** You want to investigate collocates of both *language* and *languages*. To do this, change the unit setting from type to lemma.

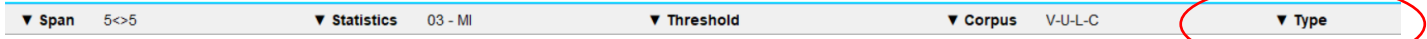

How does the graph change? Explore further by changing the span, statistics or threshold settings as you like.

The lemma search adds POS tags to all the collocates, adding another layer of analysis to the result. You can also use the view options in the top right corner and change from 'Free' to 'Word Class' to see a colour-coded lemma graph.

#LancsBox v.5 manual: [http://corpora.lancs.ac.uk/lancsbox/docs/pdf/LancsBox\\_5.0\\_manual.pdf](http://corpora.lancs.ac.uk/lancsbox/docs/pdf/LancsBox_5.0_manual.pdf)